# **Zidarić, Pino**

### **Master's thesis / Diplomski rad**

**2019**

*Degree Grantor / Ustanova koja je dodijelila akademski / stručni stupanj:* **University of Rijeka / Sveučilište u Rijeci**

*Permanent link / Trajna poveznica:* <https://urn.nsk.hr/urn:nbn:hr:195:358356>

*Rights / Prava:* [Attribution-ShareAlike 4.0 International](http://creativecommons.org/licenses/by-sa/4.0/) / [Imenovanje-Dijeli pod istim uvjetima 4.0](http://creativecommons.org/licenses/by-sa/4.0/) [međunarodna](http://creativecommons.org/licenses/by-sa/4.0/)

*Download date / Datum preuzimanja:* **2025-01-13**

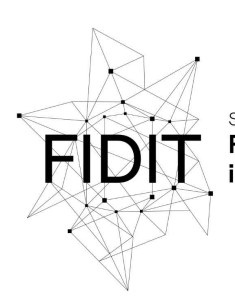

Sveučilište u Rijeci Fakultet informatike i digitalnih tehnologija *Repository / Repozitorij:*

[Repository of the University of Rijeka, Faculty of](https://repository.inf.uniri.hr) [Informatics and Digital Technologies - INFORI](https://repository.inf.uniri.hr) **[Repository](https://repository.inf.uniri.hr)** 

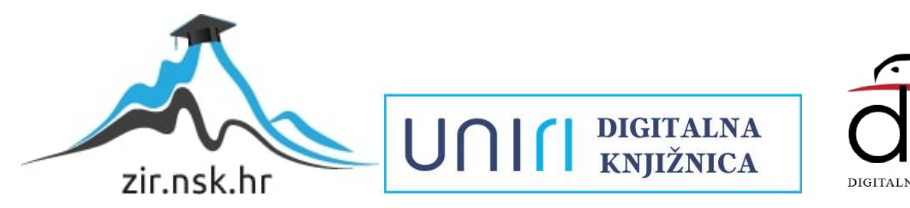

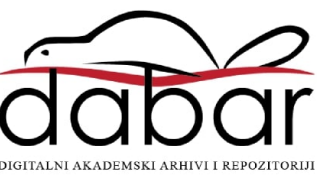

Sveučilište u Rijeci – Odjel za informatiku

Informacijski i komunikacijski sustavi

# Pino Zidarić Instalacija i održavanje računalne učionice Diplomski rad

Mentor: v. pred. dr. sc. Vedran Miletić

Rijeka, srpanj 2019.

Sveučilište u Rijeci – Odjel za informatiku

Informacijski i komunikacijski sustavi

# Pino Zidarić Instalacija i održavanje računalne učionice Diplomski rad

Mentor: v. pred. dr. sc. Vedran Miletić

Rijeka, srpanj 2019.

# **Abstract**

Modern computer classrooms at colleges and schools are seldom naively installed and maintained by a computer, but it is often a matter of central management by installing software on each particular computer. The task is to design the software stack and the settings of the modern classroom Department of Informatics based on the Linux operating system. For ease of use, it is a single-boot system. In practice, this is usually not the case, but as Linux and Windows on computers in the Department of Informatics are often placed on different physical disks, this is a good approximation. The hardware used is relatively new, less than 5 years old, x86-64 machines from Intel (i5, rarely i7) or AMD (Ryzen 5, maybe Ryzen 7).

# **Keywords**

computer classroom, Linux, Ubuntu, VPN, Epoptes, Ansible, apt-catcher-ng, firewall

# **Sažetak**

U današnje vrijeme suvremene računalne učionice na fakultetima i u školama najčešće se instaliraju i održavaju putem centralnoga upravljanja instalacijom softvera na svakome pojedinom računalu.

Zadatak ovoga diplomskog rada bio je osmisliti softverski stog i postavke suvremene učionice Odjela za informatiku Sveučilišta u Rijeci zasnovane na operacijskom sustavu Linux. Radi jednostavnosti same izvedbe, može se uzeti da je riječ o single-boot sustavu, što u praksi najčešće nije slučaj, ali s obzirom na to da se Linux i Windows na stvarnim računalima na Odjelu često stavljaju na različite fizičke diskove, to je dovoljno dobra aproksimacija. Hardver koji se koristi je relativno nov, ne stariji od pet godina, x86-64 računala od Intela (i5, rjeđe i7) ili AMD-a (Ryzen 5, možda Ryzen 7).

# **Ključne riječi**

računalna učionica, Linux, Ubuntu, VPN, Epoptes, Ansible, apt-catcher-ng, vatrozid

# Sadržaj

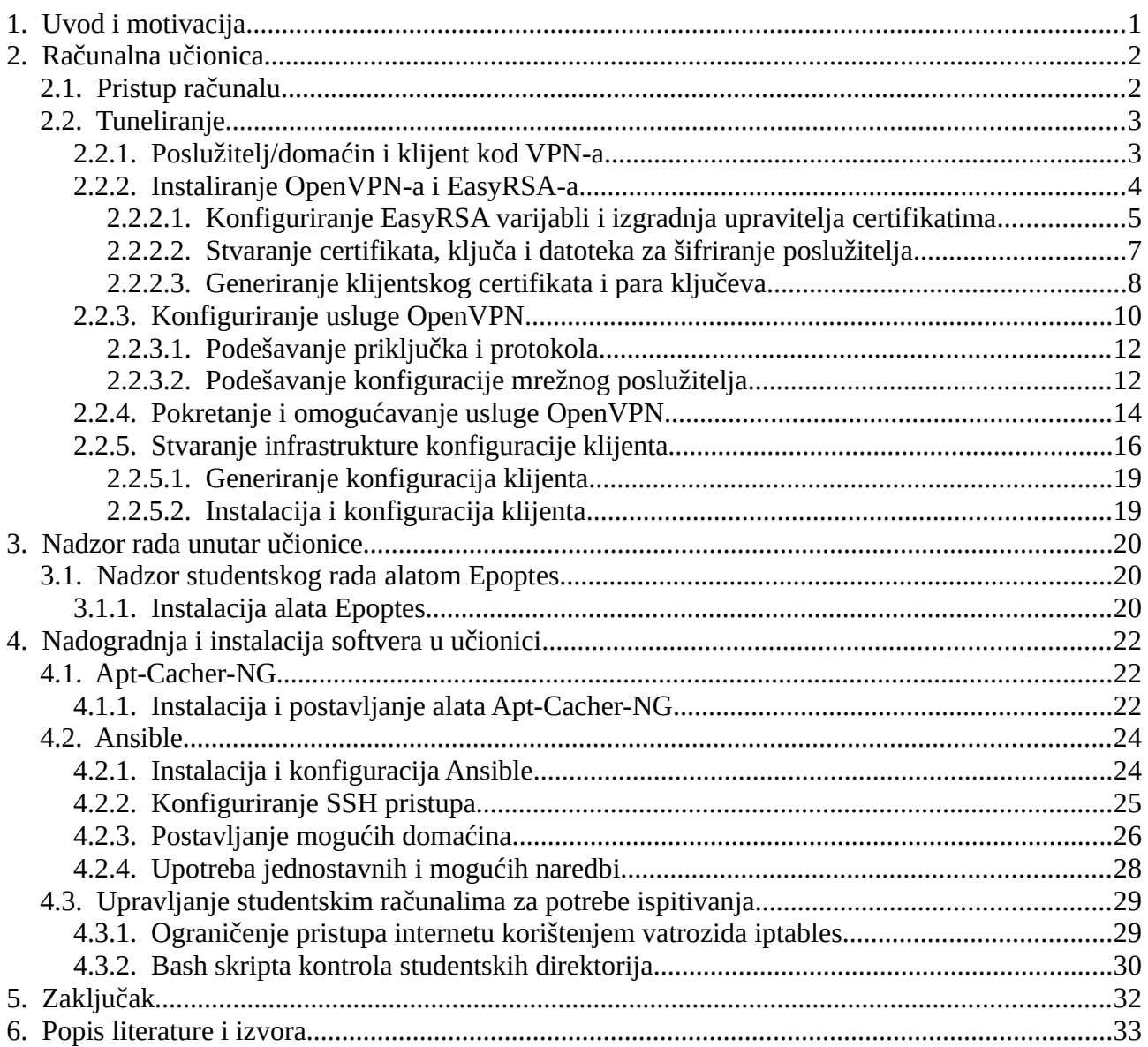

# <span id="page-6-0"></span>**1. Uvod i motivacija**

U današnje vrijeme suvremene računalne učionice na fakultetima i u školama najčešće se instaliraju i održavaju putem centralnoga upravljanja instalacijom softvera na svakome pojedinom računalu.

Zadatak ovoga diplomskog rada bio je osmisliti softverski stog i postavke suvremene učionice Odjela za informatiku Sveučilišta u Rijeci (dalje u tekstu: Odjel) zasnovane na operacijskome sustavu Linux. Radi jednostavnosti same izvedbe, može se uzeti da je riječ o single-boot sustavu, što u praksi to najčešće nije slučaj, ali s obzirom na da se Linux i Windows na stvarnim računalima na Odjelu često stavljaju na različite fizičke diskove, to je dovoljno dobra aproksimacija. Hardver koji se koristi je relativno nov, ne stariji od pet godina, x86-64 računala od Intela (i5, rjeđe i7) ili AMD-a (Ryzen 5, možda Ryzen 7).

Zahtjevi za učionicom su sljedeći: temelj je zadnji Ubuntu LTS (u trenutku zadavanja zadatka: 18.04) ili stabilni Debian (u trenutku zadavanja zadatka: 9). Zatim je potrebno na svakome računalu stvoriti korisnički račun informatičke podrške koji ima administratorski pristup (npr. sic), korisnički račun nastavnika koji ima administratorski pristup (npr. predavac) i korisnički račun studenta koji nema administratorski pristup (npr. student). Potom je potrebno omogućiti pristup nastavničkomu računalu putem virtualne privatne mreže (dalje u tekstu: VPN), uz pretpostavku da negdje postoji VPN poslužitelj na javnoj adresi koji se može koristiti, a osim toga VPN-om mora se omogućiti komunikacija između učionica s nastavničkoga računala u jednoj učionici na nastavničko računalo u drugoj učionici putem jednoga od alata OpenVPN (alternativno, mogli su biti iskorišteni alati SoftEther i Wireguard). Sljedeći korak je instalacija softvera za nadzor studentskoga rada, pri čemu je poslužiteljska strana na nastavničkome računalu, a klijentska strana na studentskime (alat Epoptes, a alternativno se mogao koristiti alat Veyon). Nakon toga postavljamo Apt-Cacher-NG (poslužiteljska strana na nastavničkom računalu, studentska računala ga koriste). Slijedi Ansible na nastavničkome računalu kako bi se moglo upravljati instalacijom softvera na studentskim računalima s jednog mjesta. Slijedi izrada skripte koja kod poziva s nastavničkoga računala na svim studentskim računalima putem vatrozida zabranjuje pristup svim stranicama na internetu osim Merlina. Također, potrebno je napraviti skriptu koja kod poziva s nastavničkoga računala na svim studentskim računalima odjavljuje studentskoga korisnika ako je prijavljen i zatim briše sve datoteke unutar kućnoga direktorija toga korisnika pa kopira sadržaj direktorija /etc/skel na njihovo mjesto.

1

# <span id="page-7-1"></span>**2. Računalna učionica**

Suvremena računalna učionica Odjela zasnovana je na operacijskome sustavu Linux -- u ovome radu korišten je stabilan Ubuntu 18.04 LTS Bionic Beaver [1]. Radi jednostavnosti same izvedbe, uzeto je u obzir da je riječ o single-boot sustavu. Hardver koji se koristi je relativno nov, ne stariji od pet godina, x86-64 računala od Intela (i5, rjeđe i7) ili AMD-a (Ryzen 5, možda Ryzen 7).

# <span id="page-7-0"></span>**2.1. Pristup računalu**

Pristup računalu moguć je putem SSH-a. Najprije je potrebno nadograditi postojeći sustav, a zatim instalirati OpenSSH [2].

\$ sudo apt update - y \$ sudo apt install openssh-server -y

Dopustiti udaljeni pristup putem alata OpenSSH. Provjeriti status usluge ssh i ponovno pokrenuti po potrebi.

\$ sudo systemctl enable ssh \$ sudo systemctl status ssh \$ sudo systemctl restart ssh

Za računalnu učionicu potrebno je svakomu računalu stvoriti korisnički račun informatičke podrške koji ima administratorski pristup (npr. podrska/sic), korisnički račun nastavnika koji ima administratorski pristup (npr. predavac) i korisnički račun studenta koji nema administratorski pristup (npr. student). Najprije je potrebno se prijaviti kao korijenski korisnik sljedećom naredbom.

\$ sudo -i

Pošto smo se prijavili kao korijenski korisnik, dodaje se novoga korisnika predavac koji u ovom slučaju ima administratorske ovlasti, te se postave parametri koji su prikazani ispod. [4]

```
# adduser predavac
[sudo] lozinka za sic:
Adding user `predavac' ...
Adding new group `predavac' (1001) ...
Adding new user `predavac' (1001) with group `predavac' ...
Creating home directory `/home/predavac' ...
Copying files from `/etc/skel' ...
Upišite novu UNIX lozinku:
Ponovno upišite novu UNIX lozinku:
passwd: password updated successfully
Changing the user information for predavac
Enter the new value, or press ENTER for the default
Full Name []: Profesor1
Room Number []: 359
Work Phone []: 051/123-123
```
Home Phone []: 091 095 098 Other []:

Nakon što je dodan korisnik predavac dodaje se novog korisnika student, koji nema

administratorske ovlasti.

```
# adduser student
Adding user `student' ...
Adding new group `student' (1002) ...
Adding new user `student' (1002) with group `student' ...
Creating home directory `/home/student' ...
Copying files from `/etc/skel' ...
Upišite novu UNIX lozinku:
Ponovno upišite novu UNIX lozinku:
passwd: password updated successfully
Changing the user information for student
Enter the new value, or press ENTER for the default
Full Name []: Student1
Room Number []: 359_1
Work Phone []:
Home Phone []:
Other []:
Is the information correct? [Y/n] y
```
Pri završenju istoga, prelazi se na sljedeći korak, a to je: omogućiti pristup nastavničkomu računalu putem VPN-a, uz pretpostavku da negdje postoji VPN poslužitelj na javnoj adresi koji se može koristiti, a osim toga VPN-om se mora omogućiti međusobna sigurna komunikacija između različitih učionica putem alata OpenVPN [5].

# <span id="page-8-1"></span>**2.2. Tuneliranje**

Za početak ukratko ćemo pojasniti pojam virtualne privatne mreže (engl. *virtual private network*, kratica VPN), odnosno pruža nam privatnu mrežu povrh neke javne mreže kao što je Internet. Uz pomoć VPN-a možemo slati i primati podatke preko javne mreže pritom zadržavajući konfiguraciju VPN-a, odnosno sigurnosti i funkcionalnosti koje nam pruža – osigurava nam da su podatci koje šaljemo sigurni i neizmijenjeni. Podatci su sigurni na način da se šifriraju prilikom prijenosa. [3] OpenVPN je zaseban softver klijent-server tehnologije koji je instaliran na računalima koji ga koriste, pružajući fleksibilna rješenja za zaštitu podatka i informacija. OpenVPN je naziv za projekt otvorenoga koda koji je pokrenuo James Yonan [6].

## <span id="page-8-0"></span>**2.2.1. Poslužitelj/domaćin i klijent kod VPN-a**

Nekoliko je preduvjeta koje moramo zadovoljiti za pristup poslužitelju koji pruža VPN uslugu. U prijašnjem koraku definirani su ne-korijenski korisnici s administratorskim ovlastima (naredba sudo) i postavljen je vatrozid. Za potrebe konfiguracije trebaju nam minimalno 3 računala:

3

poslužitelj (engl. *server*), klijent i računalo koje potpisuje certifikate (tzv. autoritet certifikata, engl. *certificate authority*, kraće CA) [7]. Posebno računalo je za izdavanje certifikata (tehnički je moguće koristiti poslužitelj OpenVPN ili lokalno računalo za izdavanje certifikata, no zbog sigurnosnih razloga, koji će biti kasnije objašnjeni, ne preporučuje se). Prema službenoj dokumentaciji OpenVPN-a [8], računalo za izdavanje i potpisivanje zahtjeva za certifikate potrebno je postaviti na samostalno računalo. Iz tog razloga u sljedećim koracima pretpostavlja se da imamo zasebno računalo s Ubuntu 18.04 poslužiteljem koja također ima ne-korijenskog korisnika s administratorskim privilegijama i osnovnim vatrozidom.

Napomena prije konfiguracije i postavljanja OpenVPN-a: ukoliko onemogućimo provjeru autentičnosti zaporka, može doći do poteškoća prilikom prijenosa datoteka u kasnijim koracima. Da bi se izbjeglo navedeni problem, potrebno je ponovno omogućiti provjeru autentičnosti zaporka na svakom poslužitelju ili, alternativno, generirati SSH ključeve za svaki poslužitelj i dodati javni SSH ključ poslužitelja OpenVPN u .ssh/authorized\_keys datoteku računala za izdavanje certifikata i obrnuto. [9]

Nakon što su zadovoljeni svi preduvjeti, može se započeti postavljanje OpenVPN-a koje će biti podijeljeno u nekoliko koraka. Zbog jednostavnosti, u daljem tekstu koristit će se skraćeni nazivi za poslužitelje: poslužitelj VPN (poslužitelj preko kojeg ide VPN, dalje u tekstu IP adresa je 192.168.122.16), klijent (poslužitelj koji se spaja na server i koristi VPN, dalje u tekstu IP adresa je 192.168.122.131) i certifikat CA (poslužitelj za izdavanje certifikata, dalje u tekstu IP adresa je 192.168.122.110).

## <span id="page-9-0"></span>**2.2.2. Instaliranje OpenVPN-a i EasyRSA-a**

Prije samog početka potrebno je ažurirati i nadograditi postojeće pakete. Naredbama niže navedenim ažuriramo pakete poslužitelja i VPN s korisničkim računom koji ima administratorske ovlasti. Paket openvpn je dostupan na repozitorijima Ubuntu-a, stoga je moguće instalirati koristeći apt. OpenVPN koristi sigurnosne protokole za kontrolu prijenosa podataka (*engl. Transport Layer Security/Secure Sockets Layer*, kraće i dalje u tekstu TLS [10]/ SSL [11] ), što znači da koristi kriptografske protokole koji omogućuju sigurnosnu komunikaciju putem Interneta, odnosno u ovome slučaju certifikate za šifriranje prometa između servera i klijenta.

```
$ sudo apt update
$ sudo apt upgrade -y
$ sudo apt install openvpn -y
```
Zbog sigurnosnih razloga za izdavanje pouzdanih certifikata, postavit će se jednostavno računalo za

4

autorizaciju certifikata (u daljnjem tekstu: certifikat CA računalo). Kako bi započeli izgradnju upravitelja certifikatima CA (*engl. certificate authority*) i infrastrukture javnog ključa (*engl. public key infrastructure*, u daljem tekstu skraćeno PKI) infrastrukture, koristimo wget za preuzimanje zadnje verzije EasyRSA na certifikat CA poslužitelju i OpenVPN poslužitelju. Najnoviju verziju preuzmemo sa službenih stranica projekta EasyRSA Github [12], gdje kopiramo vezu za preuzimanje datoteke koja završava s .tgz, a zatim zalijepimo kako je prikazano naredbom ispod.

\$ wget -P ~/ https://github.com/OpenVPN/easy-rsa/releases/download/v3.0.6/ EasyRSA-v3.0.6.tgz

Kao što je naprijed navedeno, na zasebnom poslužitelju (računalo navedeno gore kao certifikat CA) bit će privatni ključ za potpisivanje novih certifikata zbog zaštite od napada na VPN poslužitelj ukoliko napadač pristupi privatnomu ključu, može potpisivati nove certifikate bez našega znanja dajući pristup VPN-u. Upravo zbog toga upravljanje s certifikatima je preporučljivo sa samostalnog certifikat CA poslužitelja, čime sprečavamo neovlaštene korisnike u pristupanju VPN-u. Pozicioniramo se u mapu gdje je preuzeta arhiva te zatim izdvojimo arhivirane datoteke naredbom tar.

 $$$  cd  $~$ \$ tar -xvf EasyRsa-v3.0.6.tgz

Na ovaj način uspješno je instaliran sav potreban softver na poslužitelju VPN i certifikat CA računalu. U daljnjim koracima konfigurirat će se EasyRSA i postaviti certifikat CA računalo za potpisivanje certifikata za pristup poslužitelju i klijentima usluzi VPN. [13]

# <span id="page-10-0"></span>*2.2.2.1. Konfiguriranje EasyRSA varijabli i izgradnja upravitelja certifikatima*

Unutar EasyRSA direktorija nalaze se konfiguracijske datoteke koje će se koristi za definiranje i konfiguriranje varijabla. Na računalu certifikat CA, naredbom ispod pozicionira se u direktorij EasyRSA.

```
$ cd ~/EasyRSA-v3.0.6/
```
Unutar ovoga direktorija nalazi se datoteka pod nazivom vars.example. Napravimo kopiju te datoteke i navedemo kopiju vars bez ekstenzije .example.

\$ cp vars.example vars

Otvorimo datoteku pomoću nekih od uređivača teksta, u ovom slučaju korišten je uređivač nano (ukoliko nemamo instalirani uređivač, navedeno napravimo pomoću naredbe sudo apt-get install nano -y).

```
$ sudo nano vars
```
Unutar datoteke pronađemo zadane postavke za nove certifikate te ih promijenimo sukladno našoj potrebi. Izbrišemo komentare # te promijenimo vrijednosti prema potrebama, niže je naveden primjer što treba sadržavati datoteka vars. Nakon što izmijenimo varijable, datoteka se spremi i zatvori.

. . . set\_var EASYRSA\_REQ\_COUNTRY "HR" set\_var EASYRSA\_REQ\_PROVINCE "Primorsko-Goranska" set\_var EASYRSA\_REQ\_CITY "Rijeka" set\_var EASYRSA\_REQ\_ORG "Odjel za Informatiku" set\_var EASYRSA\_REQ\_EMAIL "uniri@uniri.hr" set\_var EASYRSA\_REQ\_OU "O-366" . . . . .

Unutar direktorija EasyRSA nalazi se skripta easyrsa koju se poziva za obavljanje zadataka za izgradnju i upravljanje certifikatima. Pokretanjem skripte s opcijom init-pki pokrećemo infrastrukturu izgradnje javnog ključa na cartifikat CA računalu.

\$ ./easyrsa init-pki

Ispis koji dobijemo:

init-pki complete; you may now create a CA or requests. Your newly created PKI dir is: /home/sic/EasyRSA-v3.0.6/pki

Zatim ponovnim pozivom easyrsa skripte s opcijom build-ca izgradi se autorizacijski certifikat i dvije datoteke - ca.cert koja čini javnu stranu i privatnu stranu SSL certifikataca.key. \* ca.cert je javna datoteka certifikat CA računala koja služi za međusobnu komunikaciju i prepoznavanje između VPN poslužitelja i klijenta, zbog toga poslužitelj i svi klijenti trebaju imati kopiju ove datoteke. \* ca.key je privatni ključ koji CA računalo koristi za potpisivanje ključeva i certifikata za VPN poslužitelja i klijente.

Ukoliko ne želimo svaki put upisivati lozinku kada radimo interakciju s certifikat CA računalom, možemo pokrenuti build-ca naredbu sa nopass opcijom.

#### \$ ./easyrsa build-ca nopass

U ispisu dolazi poruka i upit za unos naziva certifikat CA računala. Radi jednostavnosti, pritiskom tipke Enter koristi se generičko ime, a ukoliko se želi specificirati naziv, može se unijeti bilo koji niz znakova za zajednički naziv certifikat CA računala.

#### Izlaz: . . .

Common Name (eg: your user, host, or server name) [Easy-RSA CA]: Nakon ovoga postavili smo upravitelja certifikatima, certifikat CA računala i spremno je za potpisivanje zahtjeva za certifikate. Prelazimo na generiranje privatnoga ključa i zahtjev za

certifikat od strane poslužitelj VPN računala te nakon toga šaljemo upit za potpisivanje certifikata ponovno na certifikat CA računalo. Prilikom postupka šifriranja, moguće je postaviti dodatne datoteke i varijable za poslužitelja, od kojih će neke biti navedene ispod.

## <span id="page-12-0"></span>*2.2.2.2. Stvaranje certifikata, ključa i datoteka za šifriranje poslužitelja*

Na računalu koje je predviđeno kao poslužitelj usluge VPN, najprije se pozicioniramo u direktorij EasyRSA.

#### \$ cd EasyRSA-v3.0.6/

Nakon toga pokreće se skripta easyrsa s opcijom init-pki. Iako je ista naredba pokrenuta i na certifikat CA računalu, potrebno je pokrenuti je i na poslužitelju s obzirom na to da dva računala imaju odvojene PKI direktorije.

#### \$ ./easyrsa init-pki

Ponovnim pozivom skripte easyrsa s opcijom gen-req te zajedničkim nazivom za poslužitelja usluge VPN i dodatnom opcijom nopass. Kada se radi s više računala, može se koristiti neko opisno ime radi kasnijega lakšeg upravljanja. Ukoliko odaberemo neko ime koje nije server, kasnije je potrebno prilagoditi nekoliko dolje navedenih uputa (npr. ukoliko odaberemo neko drugo ime prilikom kopiranja generiranih datoteka u /etc/openvpn direktorij, potrebno je zamijeniti ispravnim imenima, te promijeniti konfiguracijsku datoteku server.conf da pokazuje na ispravne .crt i .key datoteke).

#### \$ ./easyrsa gen-req server nopass

Ovom naredbom stvoren je privatni ključ VPN poslužitelj i datoteka server.req - zahtjev za potpis certifikata. Ključ poslužitelja kopiramo u /etc/openvpn/ direktorij.

\$ sudo cp ~/EasyRSA-v3.0.6/pki/private/server.key /etc/openvpn/ Koristeći sigurnosnu metodu (kao što je SCP, u primjeru ispod) sigurnosno kopiramo server.req datoteku na certifikat CA računalo.

\$ scp ~/EasyRSA-v3.0.6/pki/reqs/server.req korisnik@192.168.122.110:/root Zatim na certifikat CA računalu unutar EasyRSA direktorija raspakiramo datoteku server.req pozivom skripte easyrsa s opcijom import-req te potom potpišemo zahtjev za certifikat od strane VPN poslužitelja s opcijom sign-req, nakon koje slijedi vrsta zahtjeva i uobičajeno ime. Vrsta zahtjeva može biti za poslužitelja ili klijenta. Za zahtjev VPN poslužitelja obavezno upotrebljava se server vrsta zahtjeva. Prilikom izlaza potrebno je potvrditi utipkavanjem yes zbog potvrde da zahtjev dolazi iz pouzdanoga izvora.

```
$ cd EasyRSA-v3.0.6/
$ ./easyrsa import-req /root/server.req server
$ ./easyrsa sign-req server server
You are about to sign the following certificate.
Please check over the details shown below for accuracy. Note that this 
request has not been cryptographically verified. Please be sure it came 
from a trusted source or that you have verified the request checksum with 
the sender.
Request subject, to be signed as a server certificate for 3650 days:
subject=
commonName = server
Type the word 'yes' to continue, or any other input to abort.
Confirm request details: ``yes``
```
Ukoliko je šifriran ključ na certifikat CA računalu, bit će upit za lozinku u koraku iznad. Nakon toga potpisani certifikat ponovno prenesemo na poslužitelj pomoću sigurne metode za kopiranje scp. Isto tako i datoteku ca.crt.

\$ scp pki/issued/server.crt korisnik@192.168.122.16:/root \$ scp pki/ca.crt korisnik@192.168.122.16:/root

Nadalje, prijavi se na OpenVPN poslužitelj i kopira server.crt i ca.crt datoteke u

/etc/openvpn/ direktorij.

```
$ sudo cp /root/{server.crt,ca.crt} /etc/openvpn
```
Zatim se pozicionira u direktorij EasyRSA i generira Diffie-Hellman ključ za sigurnosnu razmjenu ključeva. Ovo može potrajati nekoliko minuta, nakon čega se generira HMAC potpis u svrhu

verifikacije TLS protokola. [3] [4]

```
$ cd EasyRSA-v3.0.6/
$ ./easyrsa gen-dh
$ openvpn --genkey --secret ta.key
```
Nakon toga, kopira se dvije nove datoteke u direktorij /etc/openvpn/.

```
$ sudo cp ~/EasyRSA-v3.0.6/ta.key /etc/openvpn/
$ sudo cp ~/EasyRSA-v3.0.6/pki/dh.pem /etc/openvpn/
```
Time su generirane sve datoteke certifikata i ključeva koje su potrebne poslužitelju. Sve je spremno za stvaranje odgovarajućih certifikata i ključeva koje će koristiti klijent računala za pristup OpenVPN poslužitelju.

### <span id="page-13-0"></span>*2.2.2.3. Generiranje klijentskog certifikata i para ključeva*

Iako se može generirati privatni ključ i zahtjev za certifikatom na klijentskom računalu, a zatim ga poslati na certifikat CA računalo koji ga treba potpisati, za potrebe ovoga diplomskog rada opisuje se proces generiranja zahtjeva za certifikatom na VPN poslužitelju. Prednost ovoga je da se može

napisati skriptu koja će automatski generirati konfiguracijske datoteke klijenta koje sadrže sve potrebne ključeve i certifikate. To omogućuje da se izbjegne prebacivanje ključeva, certifikata i konfiguracijskih datoteka klijentima i pojednostavljuje proces spajanja na openvpn uslugu.

Generirat će se jedan ključ klijenta i par certifikata. Ukoliko je više klijenata, možete se ponoviti ovaj postupak za svaki od njih. Međutim, tada je potrebno proslijediti jedinstvenu vrijednost imena skripti za svakoga klijenta. Nadalje kroz primjer prvi se certifikat/par ključeva naziva client1. Započinje se stvaranjem strukture direktorija unutar kućnog direktorija za pohranu klijentskoga certifikata i ključnih datoteka.

\$ mkdir -p ~/client-configs/keys

Budući da će se spremiti parovi certifikata / ključevi klijenata i konfiguracijske datoteke u ovom direktoriju, potrebno je blokirati njegove dozvole kao sigurnosnu mjeru naredbom chmod -R gorwx ~/client-configs.

Zatim se vratimo u direktorij EasyRSA i pokrenemo easyrsa skriptu s opcijama gen-req i nopass opcijom, zajedno sa zajedničkim nazivom klijenta.

\$ cd ~/EasyRSA-v3.0.6/ \$ ./easyrsa gen-req client1 nopass

Pritisne se ENTER za potvrdu uobičajenog imena. Zatim kopira client1.key datoteku u /clientconfigs/keys/ direktorij koji je ranije stvoren cp pki/private/client1.key ~/clientconfigs/keys/ Zatim se prenese client1.req datoteku na certifikat CA računalo pomoću sigurne

metode kopiranja.

\$ scp pki/reqs/client1.req korisnik@192.168.122.110:/root

Nakon toga ponovno se prijavi na certifikat CA računalo, pozicionira u direktorij EasyRSA i uveze zahtjev za certifikat.

```
$ ssh korisnik@192.168.122.110
$ cd EasyRSA-v3.0.6/
$ ./easyrsa import-req /root/client1.req client1
```
Potom potpiše zahtjev kao što je to napravljeno za VPN poslužitelj iznad, samo što je potrebno ovaj put upisati client umjesto server.

\$ ./easyrsa sign-req client client1

Kada se pojavi upit, upiše se yes za potvrđivanje potpisa zahtjeva za certifikat i da je došao iz pouzdanog izvora. Opet, ukoliko je šifriran ključ CA, tražit će se lozinka.

**Output** Type the word 'yes' to continue, or any other input to abort. Confirm request details: ``yes``

Ovim je stvorena datoteka klijentskoga certifikata pod nazivom client1.crt. Prenese se ovu datoteku natrag na poslužitelj koristeći sigurnosnu metodu.

\$ scp pki/issued/client1.crt korisnik@\_server\_ip:/root

SSH natrag na VPN poslužitelj i kopira se certifikat klijenta u /client-configs/keys/ direktorij.

```
$ cp /root/client1.crt ~/client-configs/keys/
```
Zatim se kopira ca.crt i ta.key datoteke u /client-configs/keys/ direktorij.

\$ cp ~/EasyRSA-v3.0.6/ta.key ~/client-configs/keys/ \$ sudo cp /etc/openvpn/ca.crt ~/client-configs/keys/

Time su certifikati i ključevi poslužitelja i klijenta generirani i pohranjeni u odgovarajuće direktorije na VPN poslužitelju. Još uvijek postoji nekoliko radnji koje je potrebno izvršiti s tim datotekama, ali navedeno slijedi kasnije. Prelazimo na konfiguriranje OpenVPN-a na poslužitelju.

## <span id="page-15-0"></span>**2.2.3. Konfiguriranje usluge OpenVPN**

Nakon što su generirani certifikati i ključevi klijenta i VPN poslužitelja, započinje se s konfiguracijom usluge OpenVPN. Najprije se kopira primjer OpenVPN konfiguracijske datoteke u konfiguracijski direktorij i zatim izdvoji kao osnova za postavljanje.

```
$ sudo cp 
/usr/share/doc/openvpn/examples/sample-config-files/server.conf.gz 
/etc/openvpn/
$ sudo gzip -d /etc/openvpn/server.conf.gz
```
Otvori se datoteku konfiguracije VPN poslužitelja u željenome uređivaču teksta, u ovome slučaju nano uređivač teksta. Unutar konfiguracijske datoteke potrebno je pronaći HMAC sekciju tražeći tls-auth smjernicu te kraj toga dijela ukloniti komentar ukoliko nije unaprijed uklonjen. Komentar se uklanja tako da se ukloni ; ispred linije tls-auth ta.key 0 te ukoliko nije postavljeno na 0, postaviti. Nakon te linije potrebno je dodati key-direction s postavljanim parametrom 0.

. . . tls-auth ta.key  $0$  # This file is secret key-direction 0 . . .

Iza toga trebamo pronaći odjeljak o kriptografskim šiframa tako da pretražimo komentare s ključnom riječju cipher te postavi se cipher AES-256-CBC koji pruža razinu šifriranja i dobru podršku. Potom se dodaje auth smjernicu za odabir algoritma šifriranja. [HMAC](https://en.wikipedia.org/wiki/HMAC/) što je kod za provjeru autentičnosti poruke s ključem, u ovom slučaju je korišten [SHA256](https://en.wikipedia.org/wiki/SHA-2/) (algoritam za haširanje).

. . .

cipher AES-256-CBC auth SHA256 . . .

Zatim je potrebno pronaći red koji sadrži dh smjernicu koja definira [Diffie-Hellmanove](https://en.wikipedia.org/wiki/Diffie%E2%80%93Hellman_key_exchange/) parametre za razmjenu ključeva. Zbog promjena u programu EasyRSA, naziv datoteke Diffie-Hellman ključa može se razlikovati od onoga što je navedeno u datoteci konfiguracije poslužitelja primjera. Ako je potrebno, promijeni se naziv datoteke ovdje naveden uklanjanjem 2048 koji je postavljen zbog sigurnosnih razloga tako da se poravnava s ključem koji je generiran u prethodnome koraku.

. . . dh dh.pem . . . . .

Na kraju pronaći user group postavke i ukloniti ; na početku svakog da se ukloni komentar. Za Linux sustave potrebno je da je uključeno user nobody i user nogroup. Svi ovi parametri i promjene koje su napravljene u server.conf datoteci do ovoga dijela su potrebne kako bi OpenVPN funkcionirao.

. . . user nobody group nogroup . . .

U nastavku bit će navedene neke od promjena/postavka koje su izborne.

Dodatne postavke - DNS promjene kako bi sav promet bio preusmjeren putem VPN-a (sav promet između dva računala bit će prisiljen na korištenje tunela). Otvorimo konfiguracijsku datoteku server.conf i postavimo vrijednost push "redirect-gateway def1 bypass-dhcp", ukoliko je uključen ; maknemo ispred varijable, čime se postiže korištenje VPN-a za usmjeravanje cijeloga prometa i prosljeđivanje DNS postavki na klijentska računala s push "dhcp-option DNS 208.67.222.222" i push "dhcp-option DNS 208.67.220.220" Ovim je postignuto da se rekonfiguriraju DNS postavke na klijent računalima kako bi koristile VPN tunel kao zadani pristupnik (*engl.gateway*).

. . . push "redirect-gateway def1 bypass-dhcp" push "dhcp-option DNS 208.67.222.222"

Naredbom sudo nano /etc/openvpn/server.conf ponovno otvorimo datoteku.

. . . . . push "dhcp-option DNS 208.67.220.220" . . .

Konfiguracijska datoteka server.conf treba izgledati kao u sekciji ispod. (Možemo je npr. uređivati naredbom sudo nano /etc/openvpn/server.conf.)

port 1194 proto tcp dev tun ca ca.crt cert server.crt key server.key # This file should be kept secret dh dh.pem server 10.8.0.0 255.255.255.0 ifconfig-pool-persist /var/log/openvpn/ipp.txt push "redirect-gateway def1 bypass-dhcp" push "dhcp-option DNS 208.67.222.222" push "dhcp-option DNS 208.67.220.220" keepalive 10 120 tls-auth ta.key 0 # This file is secret key-direction 0 cipher AES-256-CBC auth SHA256 user nobody group nogroup persist-key persist-tun status /var/log/openvpn/openvpn-status.log explicit-exit-notify 0

## <span id="page-17-1"></span>*2.2.3.1. Podešavanje priključka i protokola*

Prema zadanim postavkama, OpenVPN poslužitelj koristi port 1194 i UDP protokol za prihvaćanje klijentskih veza. Ako je iz nekoga razloga potrebno koristiti drugi priključak zbog ograničavajućih mrežnih okruženja u kojima klijenti mogu biti, može se promijeniti port opcija. Ako se ne koriste usluge poslužitelja za web-sadržaj na OpenVPN poslužitelju, port 443 je popularan izbor jer je obično dopušten kroz pravila vatrozida (u ovome slučaju nije korišten). Ukoliko je protokol ograničen i na taj port, moguće je promijeniti varijablu protos sa UDP [15] na TCP [16] ukoliko je važno da bude pouzdana i garantirana isporuka podataka u kontroliranom redoslijedu od pošiljatelja prema primatelju. Ukoliko odaberemo tcp protokol, onda je potrebno izmijeniti i varijablu explicit-exit-notify 0, jer ovu smjernicu koristi samo protokol udp. Preporuka je ukoliko nema potrebe koristiti drugi port i protokol, najbolje je ostaviti te dvije postavke kao zadane. Ukoliko je korišteno drugo ime nekoliko koraka unazad umjesto server za certifikate/ključeve, potrebno je izmijeniti naziv koji je odabran prethodno (linije na koje je potrebno obratiti pažnju su: cert NekoDrugoIme.crt i key NekoDrugoIme.key). Nakon što je sve postavljeno, potrebno je spremiti sve promjene konfiguracijske datoteke.

### <span id="page-17-0"></span>*2.2.3.2. Podešavanje konfiguracije mrežnog poslužitelja*

Postoje neki aspekti mrežne konfiguracije VPN poslužitelja koje je potrebno prilagoditi tako da OpenVPN može ispravno usmjeriti promet kroz VPN. Prva od njih je IP prosljeđivanje, metoda za određivanje gdje bi se IP promet trebao preusmjeriti [17]. To je bitno za VPN funkcionalnost koju poslužitelj pruža. Prilagodi se zadana postavka IP prosljeđivanja VPN poslužitelja izmjenom /etc/ sysctl.conf datoteke.

#### \$ sudo nano /etc/sysctl.conf

Unutra se potraži stavke net.ipv4.ip\_forward i net.ipv6.conf.all.forwarding te se postavi vrijednost na 1. Ukloni se znak # od početka retka što je komentar iz ove postavke. Po završetku potrebno je spremiti i zatvoriti datoteku sysctl.conf.

 $net.iov4.iop$  forward = 1  $net.ipv6.comf.all.forwarding =  $1$$ 

Da bi se pročitalo datoteku i prilagodilo vrijednosti za trenutnu sesiju, upiše se u komandno-linijsko sučelje sudo sysctl -p te se dobije izlaz.

```
$ sudo sysctl -p
. . .
net.ipv4.ip_forward = 1
net.iov6.comf.all.forwarding = <math>1</math>. . . . .
```
Konfiguracija vatrozida potrebna je zbog blokiranja neželjenoga prometa, a za potrebe ovoga dijela potrebno je konfigurirati vatrozid za manipuliranje prometom koji dolazi na VPN poslužitelj. Da bi se omogućilo maskiranje, potrebno je postaviti iptables koncept da osigurava dinamički prijevod mrežnih adresa NAT za usmjeravanje klijentskih veza. Prije uređivanja konfiguracijske datoteke vatrozida, potrebno je pronaći javno mrežno sučelje uređaja. To napravimo sljedećom naredbom.

\$ ip route | grep default

Rezultat je ispis sličan ovomu: default via 192.168.122.1 dev ens3 proto dhcp metric 100 gdje je ključno za javno sučelje koje se nalazi unutar izlaza ove naredbe i slijedi riječ dev. U ovome primjeru rezultat prikazuje ime sučelja ens3. Kada je doznato ime sučelja za povezivanje zadanom rutom, otvori se datoteka \$ sudo nano /etc/ufw/before.rules u koju se dodaje odgovarajuća konfiguracija. UFW pravila se obično dodaju pomoću ufw naredbe. Pravila navedena u before.rules datoteci se, međutim, čitaju i stavljaju na mjesto prije učitavanja uobičajenih UFW pravila. Pri vrhu datoteke dodaje se označene crte ispod. Time će se postaviti zadana pravila za POSTROUTING lanac u nat tablici i maskirati bilo koji promet koji dolazi putem VPN-a. U donjemu dijelu potrebno je zamijeniti sučelje koje je otkriveno prethodno ens3 nakon -A POSTROUTING čime se dopušta promet od klijenta koji koristi OpenVPN-a na ens3 od VPN poslužitelja. Po završetku spremiti i zatvoriti datoteku. [18]

# # rules.before

13

```
#
# Rules that should be run before the ufw command line added rules. Custom
# rules should be added to one of these chains:
# ufw-before-input
# ufw-before-output
# ufw-before-forward
#
# START OPENVPN RULES
# NAT table rules
*nat
:POSTROUTING ACCEPT [0:0]
# Allow traffic from OpenVPN client to ``ens3`` (change to the interface 
you discovered!)
-A POSTROUTING -s 10.8.0.0/8 -o ens3 -j MASQUERADE
COMMIT
# END OPENVPN RULES
# Don't delete these required lines, otherwise there will be errors
*filter
. . .
```
Zatim je potrebno konfigurirati vatrozid UFW da dopušta i proslijeđene pakete. Da bi se to omogućilo, potrebno je otvoriti datoteku /etc/default/ufw i unutra pronaći DEFAULT\_FORWARD\_POLICY smjernicu i promijeniti vrijednost s DROP na ACCEPT. Po završetku spremiti i zatvoriti datoteku.

. . . DEFAULT\_FORWARD\_POLICY="ACCEPT" . . .

Potom je potrebno prilagoditi sam vatrozid radi omogućivanja promet na OpenVPN. Ukoliko port i protokol nisu promijenjeni u /etc/openvpn/server.conf datoteci, potrebno je otvoriti UDP promet na port-u 1194. Ako je izmijenjen priključak i/ili protokol, zamijeni se odabrane vrijednosti. Također, ukoliko prethodno nije dozvoljen SSH port, dodaje ga se u ovome koraku. S obzirom na to da je ranije promijenjen priključak s UDP na TCP, potrebno je dodati sljedeće naredbe:

\$ sudo ufw allow 1194/tcp \$ sudo ufw allow OpenSSH

Nakon dodavanja tih pravila, onemogući se i ponovno omogući vatrozid, odnosnoUFW da ga ponovo pokrene i učita izmjene iz svih izmijenjenih datoteka naredbama sudo ufw disable i sudo ufw enable. Nakon ovoga VPN poslužitelj je konfiguriran za rukovanje OpenVPN prometom.

## <span id="page-19-0"></span>**2.2.4. Pokretanje i omogućavanje usluge OpenVPN**

OpenVPN usluga je spremna za pokretanje na VPN poslužitelju. To se radi pomoću sistemskoga uslužnog programa systemctl. OpenVPN poslužitelj pokreće se navodeći ime konfiguracijske datoteke kao varijablu instance nakon naziva datoteke sistemske jedinice. Poziva se konfiguracijska

datoteka za poslužitelj, stoga se dodaje server na kraj jedinice datoteke prilikom poziva konfiguracijske datoteke koja se nalazi u /etc/openvpn/server.conf. Dvaput provjerimo je li usluga uspješno pokrenuta upisivanjem parametra start i status unutar naredbe iza systemctl. [19]

\$ sudo systemctl start openvpn@server \$ sudo systemctl status openvpn@server

Ako je sve prošlo dobro, ispis bi trebao biti sličan ovomu ispod.

\$ sudo systemctl status openvpn@server ● openvpn@server.service - OpenVPN connection to server Loaded: loaded (/lib/systemd/system/openvpn@.service; indirect; vendor preset Active: active (running) since Tue 2019-07-02 21:43:39 CEST; 4h 33min ago Docs: man:openvpn(8)https://hr.wikipedia.org/wiki/UDP/ https://community.openvpn.net/openvpn/wiki/Openvpn24ManPage https://community.openvpn.net/openvpn/wiki/HOWTO Process: 5852 ExecStart=/usr/sbin/openvpn --daemon ovpn-%i --status /run/openvpn/%i.status 10 --cd /etc/openvpn --script-security 2 --config / etc/openvpn/%i.conf --writepid /run/openvpn/%i.pid (code=exited, sta Main PID: 882 (openvpn) Status: "Initialization Sequence Completed" Tasks: 1 (limit: 2338) CGroup: /system.slice/system-openvpn.slice/openvpn@server.service └─882 /usr/sbin/openvpn --daemon ovpn-server --status /run/openvpn/se server.conf --writepid /run/openvpn/server.pid . . . svi 02 21:43:39 server ovpn-server[882]: GID set to nogroup svi 02 21:43:39 server ovpn-server[882]: UID set to nobody svi 02 21:43:39 server ovpn-server[882]: MULTI: multi\_init called, r=256 v=256 svi 02 21:43:39 server ovpn-server[882]: IFCONFIG POOL: base=10.8.0.4 size=62, i svi 02 21:43:39 server ovpn-server[882]: ifconfig\_pool\_read(), in='client1,10.8. svi 02 21:43:39 server ovpn-server[882]: succeeded -> ifconfig\_pool\_set() svi 02 21:43:39 server ovpn-server[882]: IFCONFIG POOL LIST svi 02 21:43:39 server ovpn-server[882]: client1,10.8.0.4 svi 02 21:43:39 server ovpn-server[882]: MULTI: TCP INIT maxclients=1024 maxeven svi 02 21:43:39 server ovpn-server[882]: Initialization Sequence Completed

Također možete provjeriti je li OpenVPN tun0 sučelje dostupno upisivanjem naredbe ip addr

show tun0 te ukoliko je sve postavljeno, ispiše se.

\$ ip addr show tun0 #4: tun0: <POINTOPOINT,MULTICAST,NOARP,UP,LOWER\_UP> mtu 1500 qdisc fq\_codel state UNKNOWN group default qlen 100 link/none inet 10.8.0.1 peer 10.8.0.2/32 scope global tun0 valid\_lft forever preferred\_lft forever inet6 fe80::609b:c396:5906:281/64 scope link stable-privacy valid\_lft forever preferred\_lft forever

Nakon pokretanja usluge omogući se automatsko pokretanje prilikom pokretanju sustava naredbom

sudo systemctl enable openvpn@server. Ovim je OpenVPN usluga pokrenuta. Prije korištenja potrebno je stvoriti konfiguracijsku datoteku za klijentsko računalo. Unazad je prikazano kako se generiraju parovi certifikata i ključeva za klijente, a u sljedećemu koraku bit će prikazano kako stvoriti infrastrukturu kojom je olakšano automatizirano generiranje konfiguracijske datoteke klijenta.

# <span id="page-21-0"></span>**2.2.5. Stvaranje infrastrukture konfiguracije klijenta**

Stvaranje konfiguracijskih datoteka za OpenVPN klijente može biti donekle uključeno jer svaki klijent mora imati svoj vlastite postavke i svaki se mora uskladiti s postavkama navedenim u konfiguracijskoj datoteci poslužitelja. Umjesto pisanja jedne konfiguracijske datoteke koja se može koristiti samo na jednome klijentu, u ovome dijelu bit će opisan proces kreiranja infrastrukture konfiguracije klijenta za generiranje konfiguracijskih datoteka jednostavnijim putem. Najprije se stvori bazna konfiguracijska datoteka, a zatim izgradi skripta koja omogućuje kreiranje jedinstvene konfiguracijske datoteke klijenta, certifikate i ključeve prema potrebi.

Započne se stvaranjem novoga direktorija u koji će se spremati konfiguracijske datoteke klijenta unutar client-configs direktorija koji je ranije stvoren.

\$ mkdir -p ~/client-configs/files

Zatim se kopira primjer konfiguracijske datoteke klijenta u client-configs direktorij zbog korištenja iste kao osnovne za daljnju konfiguraciju. [20]

```
$ sudo cp /usr/share/doc/openvpn/examples/sample-config-files/client.conf 
~/client-configs/base.conf
```
Otvori se novu datoteku base.conf u uređivaču teksta.

\$ sudo nano ~/client-configs/base.conf

Unutra, potrebno je pronaći remote direktivu. To upućuje klijenta na adresu OpenVPN poslužitelja - javnu IP adresu OpenVPN poslužitelja. Ukoliko je promijenjen priključak koji poslužitelj OpenVPN sluša, potrebno je promijeniti i priključak (port) 1194 u odabrani.

. . . # The hostname/IP and port of the server. # You can have multiple remote entries # to load balance between the servers. remote 192.168.122.16 1194 . . .

Potrebno je provjeriti odgovara li protokol vrijednosti koja je korištena u konfiguraciji poslužitelja (u ovome slučaju promijenjeno je u protokol tcp).

```
proto tcp
```
Sljedeće, maknu se komentari ispred user i group naredbe uklanjanjem " ; " na početku svakoga retka.

```
. . .
# Downgrade privileges after initialization (non-Windows only)
user nobody
group nogroup
. . .
```
Potrebno je pronaći smjernice/direktive koje postavljaju ca, cert i key. Ove smjernice postavi se u komentar jer u sljedećem koraku dodavat će se certifikate i ključeve u samu datoteku.

```
. . .
# SSL/TLS parms.
# See the server config file for more
# description. It's best to use
# a separate .crt/.key file pair
# for each client. A single ca
# file can be used for all clients.
#ca ca.crt
#cert client.crt
#key client.key
. . .
```
Slično tome, komentira se tls-auth smjernicu jer ćete ta.key izravno dodati u konfiguracijsku datoteku klijenta.

. . . # If a tls-auth key is used on the server # then every client must also have the key. #tls-auth ta.key 1 . . . . .

Dijelove kod cipher i auth postavi se kao u /etc/openvpn/server.conf datoteci.

```
. . . . .
cipher AES-256-CBC
auth SHA256
. . .
```
Zatim se dodaje key-direction smjernicu negdje u datoteku. Ova vrijednost mora biti postavljena na "1" da bi VPN ispravno funkcionirao na klijentskome računalu.

. . . key-direction 1 . . .

Naposljetku dodaje se nekoliko označenih redaka. Iako se te smjernice mogu uključiti u svaku konfiguracijsku datoteku klijenta, potrebno ih je samo omogućiti za Linux klijente koji se isporučuju s /etc/openvpn/update-resolv-conf datotekom. Ova skripta koristi resolvconf uslužni program za ažuriranje DNS informacija za Linux klijente.

. . .

# script-security 2 # up /etc/openvpn/update-resolv-conf # down /etc/openvpn/update-resolv-conf . . .

Ukoliko klijent pokreće Linux i ima /etc/openvpn/update-resolv-conf datoteku, uklone se komentari iz ovih konfiguracijskih datoteka klijenta nakon što je generiran. Pri završetku spremi se i zatvori datoteku. Zatim se stvori jednostavna skripta koja će kompajlirati osnovnu konfiguraciju s relevantnim certifikatima, ključem i datotekama za šifriranje, a zatim generirati generiranu konfiguraciju u ~/client-configs/files direktorij. Otvori novu datoteku nazvanu make\_config.sh u ~/client-configs direktoriju. Ova skripta skraćuje prethodni korak za konfiguraciju novih OpenVPN klijenata.

\$ sudo nano ~/client-configs/make\_config.sh Unutar bash skripte dodaje se sljedeći sadržaj:

> #!/bin/bash # First argument: Client identifier KEY\_DIR=~/client-configs/keys OUTPUT\_DIR=~/client-configs/files BASE\_CONFIG=~/client-configs/base.conf cat \${BASE\_CONFIG} \  $<(echo -e ' < a >') \ \ \ \ \ \$ \${KEY\_DIR}/ca.crt \  $\langle$ (echo -e ' $\langle$ ca>\n $\langle$ cert>') \  $$$ {KEY\_DIR}/\${1}.crt \ <(echo -e '</cert>\n<key>') \  $$K$ EY\_DIR}/\${1}.key \ <(echo -e '</key>\n<tls-auth>') \ \${KEY\_DIR}/ta.key \  $<(echo -e ' ') \ \ \wedge$ > \${OUTPUT\_DIR}/\${1}.ovpn

Pri završetku sprema se i zatvara datoteku. Prije premještanja označi se ovu datoteku kao izvršnu tako da pomoću chmod maknemo dozvole grupi i ostalim korisnicima osim vlasnika. [14]

\$ chmod go-rwx ~/client-configs/make\_config.sh

Ova skripta izradi kopiju base.conf datoteke koja je prethodno napravljena, prikupiti sve datoteke certifikata i ključeva koji su izrađeni za klijenta, izdvojiti njihov sadržaj, dodati ih kopiji datoteke osnovne konfiguracije i izvesti sav taj sadržaj u nova konfiguracijska datoteka klijenta. To znači da se sve potrebne informacije pohranjuju na jednome mjestu umjesto da se zasebno upravlja konfiguracijom klijenta, certifikatom i ključnim datotekama. Prednost ovoga je da ukoliko je potrebno dodavati novog klijenta, može se samo pokrenuti ovu skriptu za stvaranje konfiguracijske datoteke i osigurano je da se sve važne informacije pohranjuju na jednome, lako dostupnome

mjestu. Jedino na što treba paziti je to da svaki puta kad se dodaje novi klijent, mora generirati nove ključeve i certifikate za njega prije pokretanja ove skripte i generiranja konfiguracijske datoteke.

## <span id="page-24-1"></span>*2.2.5.1. Generiranje konfiguracija klijenta*

U prethodnim koracima stvoren je certifikat klijenta i ključ po imenu client1.crt i client1.key, odnosno, u koraku gdje se generira konfiguracijsku datoteku za te vjerodajnice pomicanjem u ~/client-configs imenik i skripte koja je napravljena na kraju prethodnoga koraka.

\$ cd ~/client-configs \$ sudo ./make\_config.sh client1

To će stvoriti datoteku pod nazivom client1.ovpn u ~/client-configs/files imeniku.

\$ ls ~/client-configs/files client1.ovpn

Tu datoteku se prenosi na računalo čija je namjera korištenja kao klijenta. Dok će točne aplikacije koje se koriste za ostvarenje toga prijenosa ovisiti o operacijskome sustavu uređaja i osobnim postavkama, pouzdan i siguran način je korištenje SFTP-a (SSH protokol za prijenos datoteka [22]) ili SCP (engl.Secure Copy [23]) u pozadini. To će prenijeti klijentove VPN autentifikacijske datoteke preko šifrirane veze.

Evo primjera SFTP naredbe na client1.ovpn primjeru koji se može pokrenuti s lokalnoga računala. Datoteka .openvpn smješta se u kućni direktorij.

<span id="page-24-0"></span>\$ sftp predavac@192.168.122.16:client-configs/files/client1.ovpn ~/

## *2.2.5.2. Instalacija i konfiguracija klijenta*

Ovaj odjeljak opisuje kako instalirati klijentski VPN profil na Linux Ubuntu računalu i slijedi primjer dan na mrežnim stranicama [8]. OpenVPN veza imat će isto ime kao što je nazvana .ovpn datoteka. U ovome radu, to znači da je veza imenovana client1.ovpn, poravnavajući se s prvom klijentskom datotekom koja je generirana.

Univerzalni način povezivanja je korištenje softvera OpenVPN. Na Ubuntu ili Debianu operacijskims sustavimaopenvpn može se instalirati kao što je to učinjeno na poslužitelju upisivanjem.

\$ sudo apt update \$ sudo apt install openvpn

Konfiguriranje se odvija tako da se provjeri sadrži li trenutna distribucija /etc/openvpn/updateresolv-conf skriptu.

\$ ls /etc/openvpn update-resolv-conf

Zatim se uređuje konfiguracijsku datoteku klijenta OpenVPN koja je prenijeta.

\$ sudo nano client1.ovpn

Ukoliko je pronađena update-resolv-conf datoteka, ukloni se komentar iz tri retka koja su dodana da bi se prilagodilo postavke DNS-a. Sadržaj datoteke client1.ovpn je sada:

script-security 2 up /etc/openvpn/update-resolv-conf down /etc/openvpn/update-resolv-conf

Sada se može povezati s VPN-om tako da se openvpn naredbu usmjeri na konfiguracijsku datoteku klijenta.

\$ sudo openvpn --config client1.ovpn

# <span id="page-25-2"></span>**3. Nadzor rada unutar učionice**

# <span id="page-25-1"></span>**3.1. Nadzor studentskog rada alatom Epoptes**

Epoptes (grčka riječ za nad-gledatelja) je alat za upravljanje i praćenje računalnih laboratorija/učionica otvorenog koda. Omogućuje emitiranje zaslona i nadzor, daljinsko izvršavanje naredbi, slanje poruka, nametanje ograničenja poput zaključavanja zaslona ili isključivanja zvuka klijenata i još mnogo toga. Može se instalirati u laboratorijima utemeljenim na Ubuntu, Debianu i OpenSUSE-u operativnim sustavima koji mogu sadržavati bilo koju kombinaciju sljedećeg: LTSP poslužitelje [24], klijente, ne LTSP poslužitelje, samostalne radne stanice, NX [25] ili XDMCP klijente [26] i slično. Epoptes je preveden na više od 40 jezika, uključujući i hrvatski te održavan je od strane profesora i studenata. [27]

### <span id="page-25-0"></span>**3.1.1. Instalacija alata Epoptes**

Epoptes alat sastoji se od povezanoga poslužiteljskog paketa nazvanog epoptes i klijentskoga paketa epoptes-client. Poslužiteljski paket instalira se na računalo, gdje će se pratiti klijente, u ovome slučaju to je nastavničko računalo kao poslužitelj, a studentska računala kao klijenti.

Postavljanje Epoptes-a za upravljanje računalnim laboratorijem Softver se instalira na poslužiteljskom računalu, u ovome slučaju to je nastavničko računalo. Najprije je potrebno nadograditi postojeće pakete s sudo apt-get update -y te instalirati epoptes s korisnikom koji ima sudo ovlasti.

\$ sudo apt-get isntall epoptes

Nakon instalacije potrebno je dodati korisnika u skupinu epoptes. Time je odabranim korisnicima omogućeno pokretanje grafičkoga korisničkog sučelja i upravljanje klijentima. Ime korisnik se zamijeni s određenim domaćinom koji će se koristiti alatom. [28]

\$ sudo gpasswd -a student1 epoptes

Na klijentskim računalima otvaranjem terminala može se alatom ping provjeriti ukoliko klijentsko računalo pronalazi poslužitelja (ping imePoslužitelja.local). Ovom se naredbom prikaže ukoliko klijentsko računalo pronalazi poslužitelja. Nakon uspješne provjere moguće je instalirati epoptes na klijentska računala s dodatnim parametrom -y koji potvrđuje preuzimanje i instalaciju paketa.

\$ sudo apt-get install epoptes-client -y

Nakon instalacije potrebno je ne klijentskome računalu izmijeniti unutar direktorija /etc/default datoteku epoptes-client tako da se upiše adresa od poslužitelja u liniji kojoj piše #SERVER=server s imenom koje koristi domaćin. Isto tako potrebno je maknuti komentar # na početku linije.

\$ sudo nano /etc/default/epoptes-client

Zatim dohvatimo certifikat na klijentskome računalu.

\$ sudo epoptes-client -c

Okvirni ispis koji se dobije prilikom dohvaćanja certifikata izgleda poput sekcije ispod.

depth=0  $C = AU$ , ST = Some-State,  $0 =$  Internet Widgits Pty Ltd verify error:num=18:self signed certificate verify return:1 depth=0  $C = AU$ , ST = Some-State,  $0 =$  Internet Widgits Pty Ltd verify return:1 DONE Successfully fetched certificate from IP\_servera:789

Potom ponovno pokrećemo klijentsko računalo te se može koristiti alat na nastavničkome računalu. [29]

# <span id="page-27-2"></span>**4. Nadogradnja i instalacija softvera u učionici**

# <span id="page-27-1"></span>**4.1. Apt-Cacher-NG**

Apt-Cacher-NG je alat kojim radi na principu kao povezani posrednik (engl. proxy ) poslužitelj djeluje kao posrednik koji klijenti na lokalnoj mreži koriste za dijeljenje preuzetih podataka. Ovim alatom prati se stanje paketa i moguće je spajanje preuzimanja istih paketa s različitih lokacija (realnih ili simuliranih).

## <span id="page-27-0"></span>**4.1.1. Instalacija i postavljanje alata Apt-Cacher-NG**

Najprije se provjeri ukoliko su neki od postojećih paketa za nadogradnju naredbom sudo apt update -y te isto tako otvorimo port 3142 na vatrozidu da se dozvoli vanjski pristup. S obzirom na to da je ovaj paket dostupan unutar Ubuntu repozitorija na nastavničkome računalu, instalira se putem apt-get. [30]

\$ sudo apt-get install apt-cacher-ng -y

Slijedi provjera ukoliko je apt-cacher-ng pokrenut na portu 3142:

& ps -ef | grep apt-cacher-ng apt-cac+ 807 1 1 23:42 ? 00:00:06 /usr/sbin/apt-cacher-ng SocketPath=/run/ apt-cacher-ng/socket -c /etc/apt-cacher-ng ForeGround=1 predavac 14799 14340 0 23:52 pts/0 00:00:00 grep --color=auto apt-cacherng \$ netstat -an | grep "LISTEN "

Apt-cacher-ng se automatski pokreće nakon instalacije, međutim pokretanjem naredbe systemctl status apt-cacher-ng može se provjeriti stanje. Ispis koji se dobije sličan je ispisu ispod. Također, naredbom systemctl is-enabled apt-cacher-ng provjerimo ukoliko se pokreće prilikom ponovnoga pokretanja sustava. Ukoliko dobijemo ispis enabled, znači da je ispravno.

● apt-cacher-ng.service - Apt-Cacher NG software download proxy Loaded: loaded (/lib/systemd/system/apt-cacher-ng.service; enabled; vendor preset: enabled) Active: active (running) since Sun 2019-07-07 23:42:23 CEST; 22min ago Main PID: 807 (apt-cacher-ng) Tasks: 4 (limit: 2338) CGroup: /system.slice/apt-cacher-ng.service └─807 /usr/sbin/apt-cacher-ng SocketPath=/run/apt-cacher-ng/socket -c /etc/apt-cacher-ng ForeGround=1 . . . . .

Datoteke spremljene u pred-memoriji nalaze se u /var/cache/apt-cacher-ng/.

\$ grep CacheDir /etc/apt-cacher-ng/acng.conf CacheDir: /var/cache/apt-cacher-ng

Provjera log zapisa na apt-cacher-ng poslužitelju tako da se mogu vidjeti akcije klijenta. Pozicioniramo se u direktorij apt-caher-ng, naredbom: cd /var/log/apt-cacher-ng.

Na klijent računalu ili istoga domaćina konfigurira se apt da prolazi kroz apt-cacher-ng na portu 3142 prilikom preuzimanja paketa. Potrebno je promijeniti IP adresu u odgovarajućemu okruženju. Nakon toga ponovno se nadogradi sustav sudo apt-get update -q. [31]

\$ echo "Acquire::http::Proxy \"http://192.168.122.16:3142\";" | sudo tee / etc/apt/apt.conf.d/00proxy

S klijentske strane sve je transparentno i dobiva se standardni izlaz koji prikazuje glavne Ubuntu repozitorije kojima se pristupa. Provjera pred-memorije od strane apt-cacher-ng poslužitelja. Kao primjer je uzet paket curl koji se može instalirati s .ubuntu.com poslužitelja. Naredbom sudo apt-cache policy curl može se pregledati izvor repozitorija. Najprije brisanje curl i čišćenje lokalnih podataka.

\$ sudo apt-get remove curl && sudo apt-get clean

Nakon toga ponovna instalacija, što će prisiliti apt-cacher-ng dohvaćanje istoga i stavljanje u pred-memoriju.

\$ sudo apt-get install curl -y

Nakon toga ukoliko se potraži direktorij apt-cacher-ng/, naredbom find /var/cache/aptcacher-ng/ | grep curl server apt-cacher-ng poslužitelja te dobije sličan ispis kao prikazan ispod.

/var/cache/apt-cacher-ng/uburep/pool/main/c/curl /var/cache/apt-cacher-ng/uburep/pool/main/c/curl/libcurl4\_7.58.0- 2ubuntu3.7\_amd64.deb.head /var/cache/apt-cacher-ng/uburep/pool/main/c/curl/curl\_7.58.0- 2ubuntu3.7\_amd64.deb /var/cache/apt-cacher-ng/uburep/pool/main/c/curl/curl\_7.58.0- 2ubuntu3.7\_amd64.deb.head /var/cache/apt-cacher-ng/uburep/pool/main/c/curl/libcurl4\_7.58.0- 2ubuntu3.7\_amd64.deb

S klijentskog računala instalira se paket cur1 i ponovno učita pretraživač na poslužitelju gdje se request hits poveća za +1, što dokazuje da predmemorija radi kako treba. Naredba u jednoj liniji: sudo apt-get remove curl -y && sudo apt-get clean; sudo apt-get install curl -y

Provjera, ukoliko sve radi, pogleda se u odabranome pretraživaču adresu: Vaša\_IP\_adresa:3142 statistiku i analizu.

2019-07-07 00:33 - 2019-07-08 00:33 24 (40.00%) 36 (60.00%) 60 0.84 MiB (1.11%) 74.67 MiB (98.89%) 75.51 MiB . . .

Transfer statistics Since startup Recent history Data fetched: 74 MiB 383 MiB Data served: 75 MiB 385 MiB Log analysis Period Cache efficiency Requests Data Hits Misses Total Hits Misses Total 2019-07-07 00:33 - 2019-07-08 00:33 24 (40.00%) 36 (60.00%) 60 0.84 MiB (1.11%) 74.67 MiB (98.89%) 75.51 MiB 2019-07-02 00:33 - 2019-07-03 00:33 2 (8.70%) 21 (91.30%) 23 0.01 MiB (0.27%) 4.74 MiB (99.73%) 4.75 MiB 2019-07-01 00:33 - 2019-07-02 00:33 1 (2.38%) 41 (97.62%) 42 0.00 MiB (0.00%) 110.42 MiB (100.00%) 110.42 MiB

# <span id="page-29-1"></span>**4.2. Ansible**

Pomoću ovog alata moguće je konfigurirati klijentska računala s računala na kojim su instalirane i konfigurirane komponente Ansible. U ovome slučaju to je nastavničko računalo s kojeg se konfiguriraju studentska računala. Komunikacija se vrši preko normalnih SSH kanala kako bi dohvatilo informacije s udaljenih računala, izdavalo naredbe i kopiralo datoteke. Prednost toga je što Ansible sustav ne zahtijeva dodatni softver za instalaciju na klijentska računala. Na taj se način pojednostavljuje administracija poslužitelja. Svaki poslužitelj koji ima dozvoljen SSH pristup dozvolom administriranja k poslužitelju može se administrirati pomoću Ansibla, bez obzira na to u kojemu se stadiju nalazi u svojemu životnom ciklusu. To znači da bilo koje računalo koje se može administrirati putem SSH-a, također se može administrirati kroz Ansible.

Ansible ima modularni pristup, što olakšava proširenje upotrebe funkcionalnosti glavnoga sustava za rješavanje specifičnih scenarija. Moduli se mogu pisati na bilo kojemu jeziku i komunicirati u standardnom JSON-u. Konfiguracijske datoteke uglavnom su napisane u YAML formatu podataka za serijalizaciju zbog svoje izražajne prirode i sličnosti s popularnim markup jezicima. Ansible može komunicirati s domaćinom ili putem alata naredbenoga retka ili njegovih konfiguracijskih skripti, poznatih kao Playbooks. [32]

## <span id="page-29-0"></span>**4.2.1. Instalacija i konfiguracija Ansible**

Da bismo zadovoljili osnove za korištenje Ansible poslužitelja, potrebne su dvije ili više Ubuntu 18.04 računala. Jedno računalo bit će korišteno kao Ansible poslužitelj (u ovome slučaju to je nastavničko računalo), dok ostatak kao domaćini - studentska računala. Još neki od preduvjeta koje je potrebno zadovoljiti su da bi svaki trebao imati ne-korijenskog korisnika sa sudo ovlastima i konfiguriran osnovni vatrozid, što je u ovom slučaju zadovoljeno. Još jedan od preduvjeta koji je

potrebno zadovoljiti je, radi lakše komunikacije, postaviti i spremiti ssh ključeve za spajanje koji se nalaze unutar zadane lokacije ~/.ssh/id\_rsa

Kada su ovi uvjeti zadovoljeni, može se početi s instalacijom Ansible softvera kao sredstva upravljanja različitim poslužiteljima, instalira se softver barem na jedno računalo. U ovome slučaju to je nastavničko računalo. [33]

Da bismo dobili najnoviju verziju programa Ansible za Ubuntu, u sustav se može dodati PPA projekta (osobni arhiv paketa) [21]. Prije nego se to učini, potrebno je provjeriti je li instaliran paket software-properties-common. Ovaj softver olakšat će upravljanje ovim i drugim neovisnim repozitorijima softvera.

\$ sudo apt update -y \$ sudo apt install software-properties-common

Zatim se dodaje Ansible PPA pokretanjem sljedeće naredbe:

\$ sudo apt-add-repository ppa:ansible/ansible Pritisne se ENTER za prihvaćanje dodatka PPA. Zatim se još jednom osvježi indeks paketa sustava kako bi se ažurirali paketi dostupni unutar PPA paketa.

\$ sudo apt update

Nakon ovog ažuriranja može se instalirati softver Ansible.

\$ sudo apt install ansible

Sada poslužitelj Ansible ima sav softver potreban za administriranje domaćina. [33]

# <span id="page-30-0"></span>**4.2.2. Konfiguriranje SSH pristupa**

Ansible prvenstveno komunicira s klijentskim računalima putem SSH-a. Iako svakako ima sposobnost upravljanja SSH autentifikacijom na temelju lozinki, korištenje SSH ključeva može pomoći da se stvari održe jednostavnim. Na poslužitelju Ansible koristi se cat naredbu za ispis sadržaja datoteke javnoga ključa SSH-a ne-korijenskog korisnika.

\$ cat ~/.ssh/id\_rsa.pub

Izlaz prethodne naredbe kopira se u međuspremnik, a zatim se otvori novi terminal i poveže se s jednim od domaćina s mogućnošću primjene SSH.

```
$ ssh student1@192.168.122.131
```
Prebacite se na korijenskoga korisnika klijentskoga računala naredbom sudo -i.

\$ sudo -i

Kao korijenski korisnik otvori se authorized\_keys unutar direktorija ~/.ssh.

\$ nano ~/.ssh/authorized\_keys

U ovu datoteku zalijepi se SSH ključ svojega Ansible poslužiteljskog korisnika, a zatim spremi datoteku i zatvori uređivač teksta. Zatim pokrene exit naredbu za vraćanje ne-korijenskom korisniku domaćina.

\$ exit

Na kraju, budući da Ansible koristi python prevoditelj na kojem /usr/bin/python se pokreću njegovi moduli, potrebno je instalirati Python 2 na domaćinu kako bi Ansible mogao komunicirati s njim. Izvodi se sljedeće naredbe da bi se ažuriralo indeks paketa glavnoga računala i instaliralo python paket:

\$ sudo apt update -y \$ sudo apt install python

Nakon toga ponovno se pokreće naredba exit da bi se zatvorilo vezu s klijentom.

\$ exit

Ovaj je postupak potrebno za svaki poslužitelj (klijent računalo) koji će se kontrolirati poslužiteljem Ansible. Zatim se konfigurira Ansible poslužitelj za povezivanje s tim domaćinima koristeći Ansible-ovu hosts datoteku.

### <span id="page-31-0"></span>**4.2.3. Postavljanje mogućih domaćina**

Ansible prati sve poslužitelje o kojima zna kroz hosts datoteku. Tu datoteku je nužno postaviti prije nego što se započne komunicirati s drugim računalima. Pristupi se datoteku sa sudo ovlastima, kao što je prikazano naredbom ispod.

```
$ sudo nano /etc/ansible/hosts
```
Unutar datoteke su brojne primjere konfiguracija koje su komentirane (s prethodnim redom #). Ovi primjeri nisu od velike pomoći, zapravo, jer su domaćini navedeni u svakoj od njih sastavljeni. Međutim, zadrži se te primjere u datoteci radi lakše konfiguracije i implementiranja složenijih scenarija. Datoteka hosts je prilično fleksibilna i može se konfigurirati na nekoliko različitih načina. Sintaksa koja je upotrebljavana izgleda ovako:

```
[group_name]
alias ansible_host=your_host_ip
```
U ovome primjeru group\_name nalazi se organizacijska oznaka koja vam omogućuje da se jednom riječju odnosi na sve poslužitelje navedene pod njom - ucionica, dok alias je samo ime koje se

odnosi na jedan određeni klijentski poslužitelj.

Dakle, za potrebe demonstracije zamišljeno je da su dva poslužitelja koje će se kontrolirati s Ansible-om. U ovome trenutku tim se poslužiteljima može pristupiti s poslužitelja Ansible upisivanjem:

\$ ssh student1@192.168.122.131

Ne biste trebali biti upitani za lozinku ako je sve ispravno postavljeno. Za potrebe demonstracije, pretpostavit će se da domaćini imaju IP adrese 192.168.121.131, 192.168.122.110. Mi ćemo postaviti ovo gore, tako da možemo odnositi na njih pojedinačno kaostudent1i student2 ili kao grupa s imenom ucionica.

Ovo je blok koji je potrebno dodati u hosts datoteku da bi se naprijed navedeno postiglo:

\$ sudo nano /etc/ansible/hosts [ucionica] student1 ansible\_host=192.168.121.131 student2 ansible\_host=192.168.122.110 . . .

Domaćini mogu biti u više skupina i grupe mogu konfigurirati parametre za sve svoje članove. S trenutnim postavkama, ako se pokuša povezati s bilo kojim od tih domaćina pomoću opcije Ansible, naredba neće uspjeti (pod uvjetom da ne radimo to kao root korisnik). To je zato što je SSH ključ ugrađen za korijenskoga korisnika na udaljenim sustavima, a Ansible će se zadano povezati kao trenutni korisnik. Pokušaj povezivanja dobit će sljedeću pogrešku:

| UNREACHABLE! => {

"changed": false, "msg": "Failed to connect to the host via ssh: ssh: connect to host 192.168.121.131 port 22: Connection timed out", "unreachable": true }

Na poslužitelju Ansible koristimo korisnika koji se zove predavac. Ansible će se pokušati povezati sa svakim domaćinom ssh predavac@192.168.122.16. To neće raditi ako korisnik student1 nije na udaljenome sustavu. Može se stvoriti datoteku koja kaže svim poslužiteljima u grupi "poslužitelji" da se povežu kao korijenski korisnik. Da bi se to učinilo, kreira se direktorij u strukturi koja se zove Ansible group vars. U ovoj mapi može se stvoriti datoteke oblikovane u YAML-u [34] za svaku grupu koju želimo konfigurirati.

\$ sudo mkdir /etc/ansible/group vars \$ sudo nano /etc/ansible/group vars/servers

YAML datoteke počinju s "---", stoga je potrebno obratiti pažnju da se ne zaboravi taj dio.

\$ /etc/ansible/group\_vars/hosts -- ansible\_user: root

Po završetku spremi se i zatvori ovu datoteku.

Ukoliko se želi specificirati pojedinosti konfiguracije za svaki poslužitelj, bez obzira na grupno pridruživanje, te podatke može se staviti u datoteku na /etc/ansible/group\_vars/all. Pojedini domaćini mogu biti konfigurirani za stvaranje datoteke nazvane po njihovom pseudonimom poddirektorij na /etc/ansible/host\_vars.

### <span id="page-33-0"></span>**4.2.4. Upotreba jednostavnih i mogućih naredbi**

Sada kada su domaćini postavljeni i dovoljno konfiguracijskih detalja koji omogućuju uspješno povezivanje s domaćinima, može se isprobati prvu naredbu. Sve poslužitelje koji su konfigurirani se provjeri alatom ping [35] upisivanjem naredbe ispod.

\$ ansible -m ping all

Ping izlaz je prikazan u sekciji ispod.

```
student1 | SUCCESS => {
"ansible facts": {
"discovered_interpreter_python": "/usr/bin/python"
},
"changed": false,
"ping": "pong"
}
student2 | SUCCESS => {
"ansible_facts": {
"discovered_interpreter_python": "/usr/bin/python"
},
"changed": false,
"ping": "pong"
}
```
Ovo je osnovni test kako bi se osiguralo da Ansible ima vezu sa svim svojim domaćinima.

all - označava sve domaćine. Može se jednako lako odrediti i grupu.

\$ ansible -m ping ucionica

Također može se navesti pojedinačni domaćin kao student1.

\$ ansible -m ping student1

Može se odrediti više domaćina tako da ih se odvoji s dvotočkama

\$ ansible -m ping student1:student2

Dio naredbe -m ping je uputstvo za Ansible koristiti "ping" modul. To su u osnovi naredbe koje se mogu izvoditi na udaljenim domaćinima. Modul ping radi na mnogo načina, kao što je uobičajeni ping uslužni program u Linuxu, ali umjesto toga provjerava mogućnost povezivanja Ansible. Modul ping ne uzima nikakve argumente, ali s drugom naredbom može se vidjeti ispis i kako to

radi. Argumente se prosljeđuje u skriptu upisivanjem -a.

Modul "shell" omogućuje slanje naredbe terminala udaljenomu domaćinu i dohvaćanje rezultata. Na primjer, da bismo saznali koliko je memorije na našemu računalu student1, moguće je koristiti naredbu : ansible -m shell -a 'free -m' student1 student1 | CHANGED | rc=0 >>

total used free shared buff/cache Dostupno Mem: 1992 355 885 1 752 1489 Swap: 1951 0 1951 0 0 0

Time je konfiguriran Ansible poslužitelj i može se putem istoga uspješno komunicirati i kontrolirati svoje domaćine.

# <span id="page-34-1"></span>**4.3. Upravljanje studentskim računalima za potrebe ispitivanja**

U ovome dijelu bit će opisano upravljanje studentskim računima u posebnim slučajevima, na primjer ukoliko želimo zabraniti pristup svim internetskim stranicama osim unaprijed određene, u ovom slučaju internet stranici Merlin. [36]

## <span id="page-34-0"></span>**4.3.1. Ograničenje pristupa internetu korištenjem vatrozida iptables**

Potrebno je napraviti skriptu koja kod poziva s nastavničkog računala na svim studentskim računalima putem vatrozida zabranjuje pristup svim stranicama na internetu osim Merlina.

Ovaj dio nije napravljen skriptno, nego pomoću alata iptables [37]. Uzme se ip adresa od MERLINA, pretpostavka da je statička i doda se za port 443 i 80, odnosno https i http, za tu adresu. Naredba za IP adresu stranice Merlin -- \$ dig +short moodle.srce.hr rezultat: 161.53.3.61.

Najprije dodamo domenu, ako ne radi, tada statičku IP adresu (DNS bi trebao queryat/dohvatiti domenu za IP). Alat iptables čita odozgo prema dolje, dakle bilo koji rule prije zadnjega radit će normalno, ako ga se stavi na kraj, neće raditi. [10]

Iptables za blokiranje cijeloga prometa, a zatim samo dopustiti promet s određenih IP adresa. Ova pravila vatrozida ograničavaju pristup određenim resursima na mrežnom sloju. U nastavku je primjer niza naredbi. [38]

iptables -A INPUT -m state --state ESTABLISHED,RELATED -j ACCEPT iptables -A INPUT -i lo -m comment --comment "Allow loopback connections" -j ACCEPT iptables -A INPUT -p icmp -m comment --comment "Allow Ping to work as

```
expected" -j ACCEPT
iptables -A INPUT -s 161.53.3.61 -j ACCEPT
iptables -P INPUT DROP
iptables -P FORWARD DROP
```
U naredbi, iptables -A INPUT -s 161.53.3.61 -j ACCEPT dopušten je pristup Merlin stranicama i dopuštaju sve dolazne i odlazne pakete koji su povezani s postojećim vezama. Posljednje dvije naredbe postavljaju zadanu politiku za sve INPUT i FORWARD lance da ispuste sve pakete. [39] Alternativno ovaj dio se može riješiti pomoću Playbook Ansible skripte isto tako koristeći alat iptables kod je prikazan ispod.

```
---
     - hosts: localhost
        remote user: sysadmin
         become: true
         vars:
         host_name: localhost
         tasks:
         - iptables:
              chain: INPUT
              source: 192.168.1.1
              jump: ACCEPT
         become: yes
         - iptables:
              chain: OUTPUT
              destination: 192.168.1.1
              jump: ACCEPT
         become: yes
         - iptables:
              chain: INPUT
              policy: DROP
         become: yes
         - iptables:
              chain: OUTPUT
              policy: DROP
         become: yes
```
# <span id="page-35-0"></span>**4.3.2. Bash skripta kontrola studentskih direktorija**

U ovome dijelu prikazana je skripta koja poziva kod s nastavničkog računala te na svim studentskim računalima odjavljuje studentskoga korisnika ako je prijavljen i zatim briše sve datoteke unutar kućnog direktorija toga korisnika pa kopira sadržaj direktorija /etc/skel na njihovo mjesto. Bash skripta je zbog jednostavnosti i lakšega snalaženja podijeljena u tri sekcije.

Prva sekcija traži i izlista sve prijavljene studente te nakon toga odjavljuje prijavljene studente.

Druga sekcija nazvana Brisanje čisti unutar unaprijed postavljenih direktorija, odnosno datoteka –

i to radi tako da prisilno rekurzivno obriše i pregazi eventualna javljanja greški (naredba rm -rvf). U svakome trenutku moguće je vidjeti napredak i točno što se briše.

Treća sekcija unutar bash skripte postavlja i kopira sadržaj iz direktorija etc/sekl i postavlja na njihovo mjesto prethodno definirane datoteke.

```
#!/bin/bash
# Izlista tko je sve ulogiran, trazi samo "username" i na kraju sve osim 
root
who | cut -d' - -f1 | grep student) |printf "\n###################\nUlogirani studenti\n####################\n\
n"
# Iteracija po polju u kojem su spremljeni korisnici
for user in "${who[@]}"
do
     echo $user
done
printf "\nOdlogiravanje svih studenta...Pozdrav s mora\n\n"
# Odlogirani studenti
for user in "${who[@]}"
do
     echo "pkill -KILL -u $user"
     echo "$user killed."
done
printf "\nRješeno!\n"
printf "\n\n###########\n Brisanje \n###########\n\n"
# Ciscenje user direktorija
for user in "${who[@]}"
do
     homedir=$(grep ${user} /etc/passwd | cut -d':' -f6)
     echo "Brisanje datoteka/direktorija unutar: $homedir"
     rm -rvf $homedir/*
done
printf "\n\n###########\nPostavljanje SKEL-a\n############\n\n"
# Kopiranje datoteka iz /etc/skel direktorija
for user in "${who[@]}"
do
     cp -vr /etc/skel/. /home/$user/
     # Dohvacanje datoteka unutar /home/user direktorija i
     # promjena ownershipa za tog usera
    files=($(ls -1))
     for file in "${files[@]}"
         do
         chown $user:$user $file
     done
done
```
# <span id="page-37-0"></span>**5. Zaključak**

U ovome diplomskom radu imao sam ulogu sistemskoga administratora te sam, s obzirom na zadanu temu, osmislio softverski stog i postavke suvremene računalne učionice.

Za potrebe ovoga diplomskog rada sav korišteni softver je softver otvorenoga koda. Kao temelj za postavljanje učionice korišten je Ubuntu LTS 18.04. Stvaranjem korisničkoga računa informatičke podrške, nastavnika i studenata dobiveni su preduvjeti za početak daljnjih postavki računalne učionice. Zbog sigurnosti protoka podataka, korišten je OpenVPN, što nam osigurava sigurne i neizmijenjene podatke koje šaljemo. Za nadzor studentskih računala odlučio sam koristiti i konfigurirati softver otvorenoga koda Epoptes s obzirom na to da isti ima korisničko sučelje prevedeno na hrvatski jezik. Ansible je postavljen radi jednostavnije automatizacije instaliranja, postavljanja, kopiranja s nastavničkog na sva studentska računala odjednom (npr. instalacija pojedinog softvera odjednom na sva studentska računala). Ukoliko je prethodno postavljen aptcacher-ng, naprijed opisani proces je još brži. Konačno, izradio sam skriptu koja kod poziva s nastavničkoga računala na svim studentskim računalima odjavljuje studentskoga korisnika ako je prijavljen i zatim briše sve datoteke unutar kućnoga direktorija toga korisnika pa kopira sadržaj direktorija /etc/skel na njihovo mjesto.

Osim toga, napravio sam da se prema potrebi može napraviti zabrana pristupa svim internetskim stranicama, osim onih predodređenih.

Zaključujem kako je za postavljanje suvremene računalne učionice velika prednost mogućnost korištenja softvera otvorenoga koda koji je besplatan. Samim time možemo uštedjeti s obzirom na to da nije potrebno koristiti komercijalni softver.

Jedna od poteškoća s kojom sam se susreo prilikom postavljanja je velik broj komponenti i njihova međuzavisnost. Osobno smatram kako bi samo postavljanje računalne učionice trebalo biti automatiziranije kako bi se cijeli postupak jednostavnije i lakše konfigurirao s nastavničkog na studentska računala.

# <span id="page-38-0"></span>**6. Popis literature i izvora**

[1] "Ubuntu 18.04.2 LTS (Bionic Beaver)." [Online]. Dostupno: [http://releases.ubuntu.com/18.04/.](http://releases.ubuntu.com/18.04/) [Pristupljeno: 02. srpnja 2019].

[2] "OpenSSH: Manual Pages." [Online]. Dostupno: [https://www.openssh.com/manual.html.](https://www.openssh.com/manual.html) [Pristupljeno: 02. srpnja 2019].

[3] "Tuneliranje alatom OpenVPN — CNPSLab homepage." [Online]. Dostupno: <https://lab.miletic.net/hr/nastava/materijali/openvpn-virtualna-privatna-mreza/>. [Pristupljeno: 02. srpnja 2019].

[4] "How To Create a Sudo User on Ubuntu," 07-May-2018. [Online]. Dostupno: <https://linuxize.com/post/how-to-create-a-sudo-user-on-ubuntu/>. [Pristupljeno: 02. srpnja 2019].

[5] "VPN Software Solutions & Services For Business," *OpenVPN*. [Online]. Dostupno: <https://openvpn.net/>. [Pristupljeno: 02. srpnja 2019].

[6] "About OpenVPN," *OpenVPN*. [Online]. Dostupno: <https://openvpn.net/about/>. [Pristupljeno: 02. srpnja 2019].

[7] "Certificate authority," *Wikipedia*. 02. srpnja 2019.

[8] "How To Guide: Set Up & Configure OpenVPN client/server VPN," *OpenVPN*. [Online]. Dostupno: <https://openvpn.net/community-resources/how-to/>. [Pristupljeno: 02. srpnja 2019].

[9] "SSH/OpenSSH/Configuring - Community Help Wiki." [Online]. Dostupno: <https://help.ubuntu.com/community/SSH/OpenSSH/Configuring>. [Pristupljeno: 02. srpnja 2019].

[10] "TLS," *Wikipedija*. 13-May-2015. [Pristupljeno: 10. lipnja 2019]

[11] "SSL," *Wikipedija*. 24-Jan-2009. [Pristupljeno: 10. lipnja 2019]

[12] easy-rsa: Simple shell based CA utility. *GitHub*. OpenVPN Inc, 2019. [Online]. Dostupno: <https://github.com/OpenVPN/easy-rsa> [Pristupljeno: 02. svibnja 2019.]

[13] Mark Drake and Justin Ellingwood, "How To Set Up an OpenVPN Server on Ubuntu 18.04," *DigitalOcean*. [Online]. Dostupno: [https://www.digitalocean.com/community/tutorials/how-to-set](https://www.digitalocean.com/community/tutorials/how-to-set-up-an-openvpn-server-on-ubuntu-18-04)[up-an-openvpn-server-on-ubuntu-18-04.](https://www.digitalocean.com/community/tutorials/how-to-set-up-an-openvpn-server-on-ubuntu-18-04) [Pristupljeno: 14.travnja 2019].

[14] "Ubuntu Manpage: chmod - change file mode bits." [Online]. Dostupno: <http://manpages.ubuntu.com/manpages/trusty/man1/chmod.1.html>. [Pristuplieno: 02. srpnja 2019]. [15] "User Datagram Protocol," *Wikipedia*. 24. lipnja 2019.

[16] "Transmission Control Protocol," *Wikipedia*. 03. srpnja 2019.

[17] "OpenVPN - Understand the routing table + How to route only the traffic to a specific ip via the VPN," *Unix & Linux Stack Exchange*. [Online]. Dostupno:

[https://unix.stackexchange.com/questions/263678/openvpn-understand-the-routing-table-how-to](https://unix.stackexchange.com/questions/263678/openvpn-understand-the-routing-table-how-to-route-only-the-traffic-to-a-spec)[route-only-the-traffic-to-a-spec.](https://unix.stackexchange.com/questions/263678/openvpn-understand-the-routing-table-how-to-route-only-the-traffic-to-a-spec) [Pristupljeno: 02. srpnja 2019].

[18] "OpenVPN – forward all client traffic through tunnel using UFW," *digital nomad*, 21-Apr-2013. [Online]. Dostupno: [https://www.gaggl.com/2013/04/openvpn-forward-all-client-traffic](https://www.gaggl.com/2013/04/openvpn-forward-all-client-traffic-through-tunnel-using-ufw/)[through-tunnel-using-ufw/](https://www.gaggl.com/2013/04/openvpn-forward-all-client-traffic-through-tunnel-using-ufw/). [Pristupljeno: 02. srpnja 2019].

[19] "Ubuntu Manpage: systemctl - Control the systemd system and service manager." [Online]. Dostupno: <http://manpages.ubuntu.com/manpages/xenial/man1/systemctl.1.html>. [Pristupljeno: 02. srpnja 2019].

[20] "How To Guide: Set Up & Configure OpenVPN client/server VPN," *OpenVPN*. [Online]. Dostupno: <https://openvpn.net/community-resources/how-to/>. [Pristupljeno: 02. srpnja 2019].

[21] "What is PPA? Everything You Need to Know About PPA in Linux," [\\*https://itsfoss.com/\\*.](https://itsfoss.com/*) [Online]. Dostupno: [https://itsfoss.com/ppa-guide/.](https://itsfoss.com/ppa-guide/) [Pristupljeno: 02. srpnja 2019].

[22] "Ubuntu Manpage: sftp — secure file transfer program." [Online]. Dostupno: <http://manpages.ubuntu.com/manpages/bionic/en/man1/sftp.1.html>. [Pristupljeno: 02. srpnja 2019].

[23] "Ubuntu Manpage: scp — secure copy (remote file copy program)." [Online]. Dostupno: <http://manpages.ubuntu.com/manpages/bionic/man1/scp.1.html>. [Pristupljeno: 02. srpnja 2019].

[24] "Linux Terminal Server Project - Welcome to LTSP.org." [Online]. Dostupno: <http://www.ltsp.org/>. [Pristupljeno: 02. srpnja 2019].

[25] "NX technology," *Wikipedia*. 14-Apr-2019.

[26] "xdmcp - Ubuntu Wiki." [Online]. Dostupno: [https://wiki.ubuntu.com/xdmcp.](https://wiki.ubuntu.com/xdmcp) [Pristupljeno: 02. srpnja 2019].

[27] A. Georgopoulos, "Epoptes." [Online]. Dostupno: [http://www.epoptes.org/about.](http://www.epoptes.org/about) [Pristupljeno: 03. srpnja 2019].

[28] A. Georgopoulos, "Installation - Epoptes." [Online]. Dostupno: [http://www.epoptes.org/installation.](http://www.epoptes.org/installation) [Pristupljeno: 03. srpnja 2019].

[29] A. Georgopoulos, "Question #284584 : Questions : Epoptes." [Online]. Dostupno: [https://answers.launchpad.net/epoptes/+question/284584.](https://answers.launchpad.net/epoptes/+question/284584) [Pristupljeno: 03.srpnja 2019].

[30] L. Babin, "Setting up an 'Apt-Cache' Server Using 'Apt-Cacher-NG' in Ubuntu 14.04 Server." [Online]. Dostupno:<https://www.tecmint.com/apt-cache-server-in-ubuntu/>. [Pristupljeno: 01. srpnja 2019].

[31] F. Lee, "Ubuntu: A centralized apt package cache using Apt-Cacher-NG – Fabian Lee : Software Architect." [Online]. Dostupno: [https://fabianlee.org/2018/02/11/ubuntu-a-centralized-apt](https://fabianlee.org/2018/02/11/ubuntu-a-centralized-apt-package-cache-using-apt-cacher-ng/)[package-cache-using-apt-cacher-ng/](https://fabianlee.org/2018/02/11/ubuntu-a-centralized-apt-package-cache-using-apt-cacher-ng/). [Pristupljeno: 07. ožujka 2019].

[32] E. Heidi, "Ansible is Simple IT Automation." [Online]. Dostupno: [https://www.ansible.com](https://www.ansible.com/). [Pristupljeno: 08. srpnja 2019].

[33] D. Mark and R.-C. Stephen, "How to Install and Configure Ansible on Ubuntu 18.04 | DigitalOcean." [Online]. Dostupno: [https://www.digitalocean.com/community/tutorials/how-to](https://www.digitalocean.com/community/tutorials/how-to-install-and-configure-ansible-on-ubuntu-18-04)[install-and-configure-ansible-on-ubuntu-18-04.](https://www.digitalocean.com/community/tutorials/how-to-install-and-configure-ansible-on-ubuntu-18-04) [Pristupljeno: 02. srpnja 2019].

[34] "YAML Syntax — Ansible Documentation." [Online]. Dostupno: [https://docs.ansible.com/ansible/latest/reference\\_appendices/YAMLSyntax.html.](https://docs.ansible.com/ansible/latest/reference_appendices/YAMLSyntax.html) [Pristupljeno: 02. srpnja 2019].

[35] "Ubuntu Manpage: ping - send ICMP ECHO\_REQUEST to network hosts." [Online]. Dostupno: [http://manpages.ubuntu.com/manpages/cosmic/man8/ping.8.html.](http://manpages.ubuntu.com/manpages/cosmic/man8/ping.8.html) [Pristupljeno: 02. srpnja 2019].

[36] "Merlin 2018/2019." [Online]. Dostupno:<https://moodle.srce.hr/2018-2019/>. [Pristupljeno: 02. srpnja 2019].

[37] "Ubuntu Manpage: iptables/ip6tables — administration tool for IPv4/IPv6 packet filtering and NAT." [Online]. Dostupno:<http://manpages.ubuntu.com/manpages/bionic/man8/iptables.8.html>. [Pristupljeno: 02. srpnja 2019].

[38] "Block Outgoing Network Access For a Single User Using Iptables," *nixCraft*, 04-Apr-2006. [Online]. Dostupno: [https://www.cyberciti.biz/tips/block-outgoing-network-access-for-a-single](https://www.cyberciti.biz/tips/block-outgoing-network-access-for-a-single-user-from-my-server-using-iptables.html)[user-from-my-server-using-iptables.html.](https://www.cyberciti.biz/tips/block-outgoing-network-access-for-a-single-user-from-my-server-using-iptables.html) [Pristupljeno: 02. srpnja 2019].

[39] "Control Network Traffic with iptables," *Linode Guides & Tutorials*. [Online]. Dostupno: [https://www.linode.com/docs/security/firewalls/control-network-traffic-with-iptables/.](https://www.linode.com/docs/security/firewalls/control-network-traffic-with-iptables/) [Pristupljeno: 02. srpnja 2019].

# Sadržaj

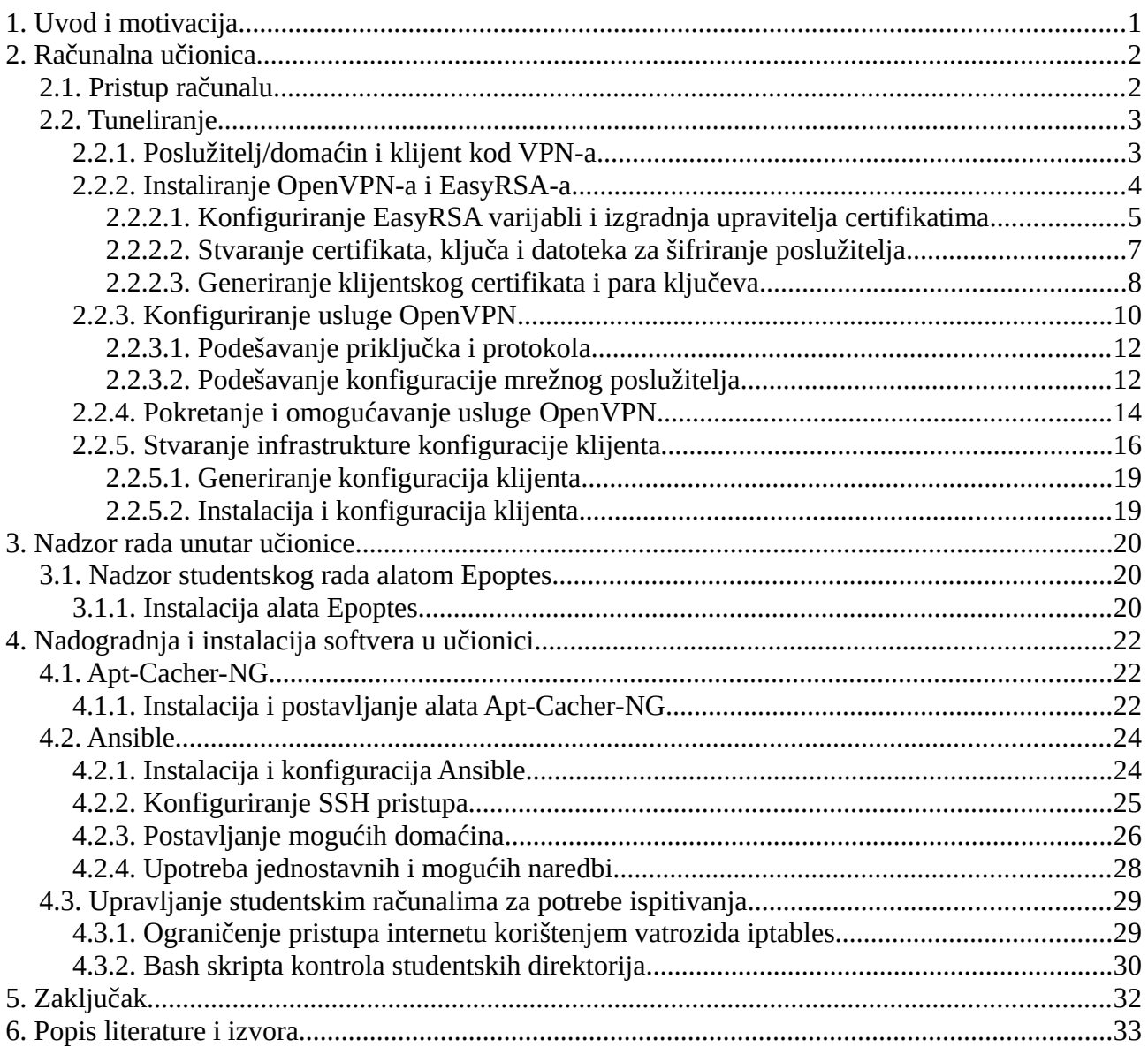